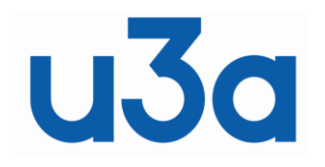

# **London Region of U3As**

# Site Builder Manual

Date: July 2021 Rev: 04

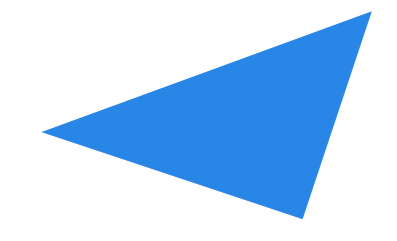

# Index:

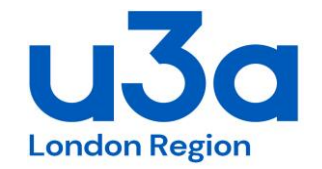

- 1. Website Structure
- 2. Main Menu
- 3. Home
- 4. Welcome
- 5. Members
- 6. Groups deleted / not relevant to London Region of U3As
- 7. Events
- 8. Contacts
- 9. Links
- 10. Pages
- 11. Pictures
- 12. Files
- 13. Admin Menu
- 14. Other General Points

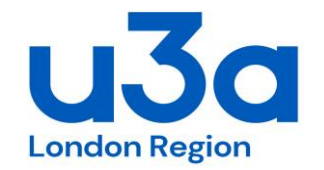

What Standard Pages are Available? The Generic Site Builder comes with:

- standard pages of Home, Welcome, Members (re titled Our U3As), Groups (not used/ relevant for us), Events, Contacts (& back up pages of Links, Gallery, Sitemap, TAT)

- most U3As don't use Links, Gallery, Sitemap, TAT

- the TAT one is only a link to the National web site - you can't add any info/ text to it (so a waste of a Tab space?). There are other links to the TAT website.

- some of these standard pages have built in special features (eg the Noticeboard is only available on the Welcome page)

- you can create additional Tab (main pages), as well as linked 'sub-pages'

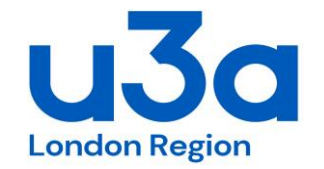

So the first thing we have to decide is which of the 'standard' pages out of above we want to use. Currently we are using 4 tabs for the standard pages.

Re the standard Home page:

- 15 out to the 21 do use the separate Home page, but then some of those 15 don't then use the Welcome page

- for the 15 that do use the Home page many just have the one photo on it (as we used to have). Hence, in my view its a waste of a tab space, a meaningless tab. But the default is the URL is to this page. If we stay with a combined tab for Home/Welcome then I'd get the URL changed (by TAT) to point to this instead. **To change the photo/ image on the Home page use the standard 'Pictures' function.** 

Re the standard Welcome page: suggest we keep this - as it gives us the Noticeboard feature Re the standard Members page: suggest we keep this - as it gives us the table with all the U3A website links. I've now change the name from Our U3As to London U3As.

Re the standard Events page: suggest we keep this - as it gives us the automatic table listing all events Re the standard Contacts page: suggest we keep it as it gives the 'MailTo protocol'. We can add photos to improve look

# 2. Main Menu

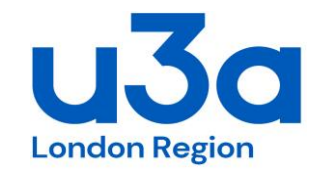

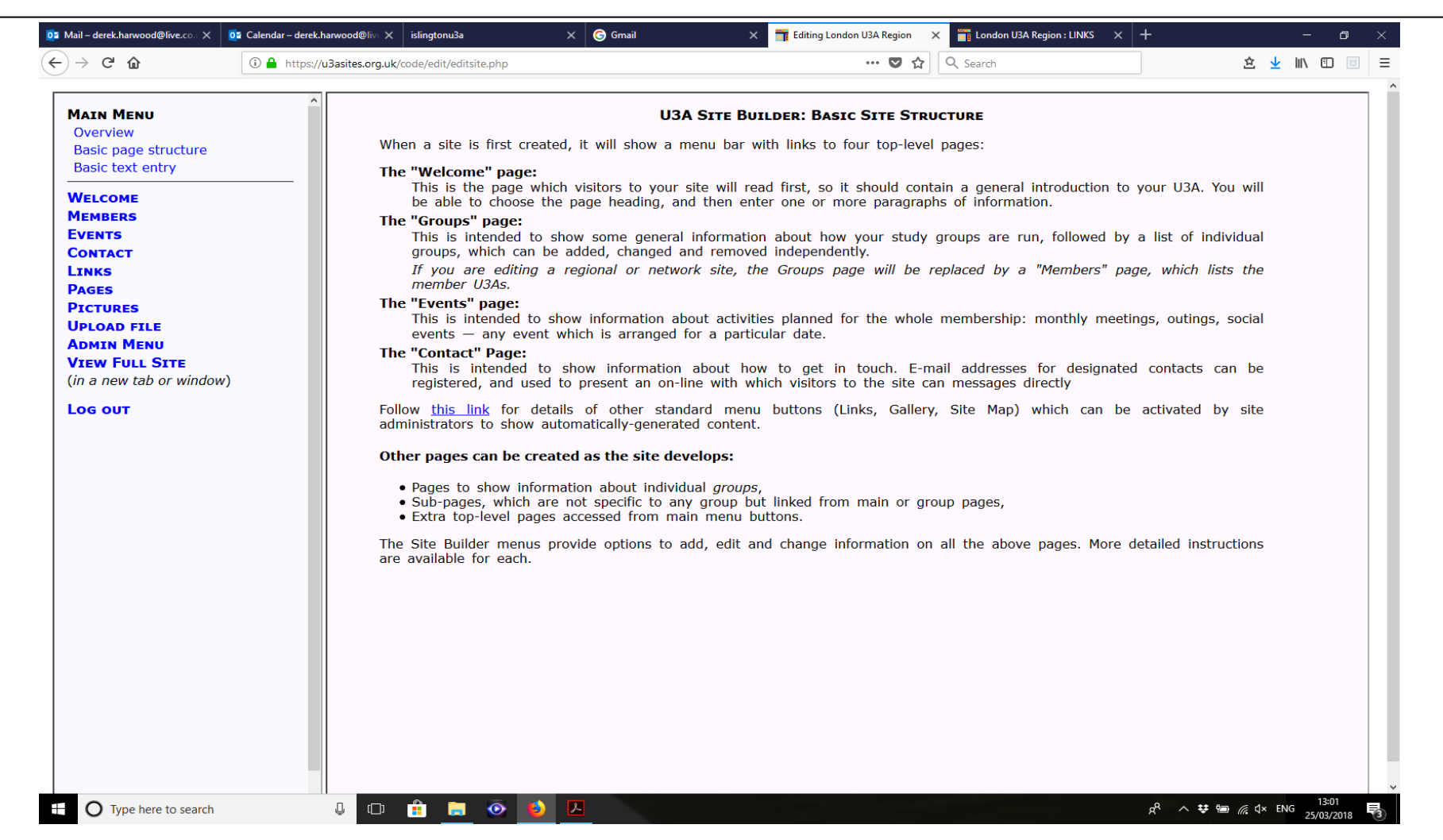

# 2. Main Menu

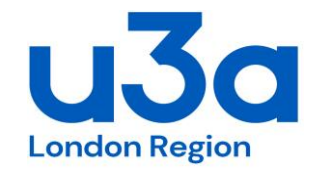

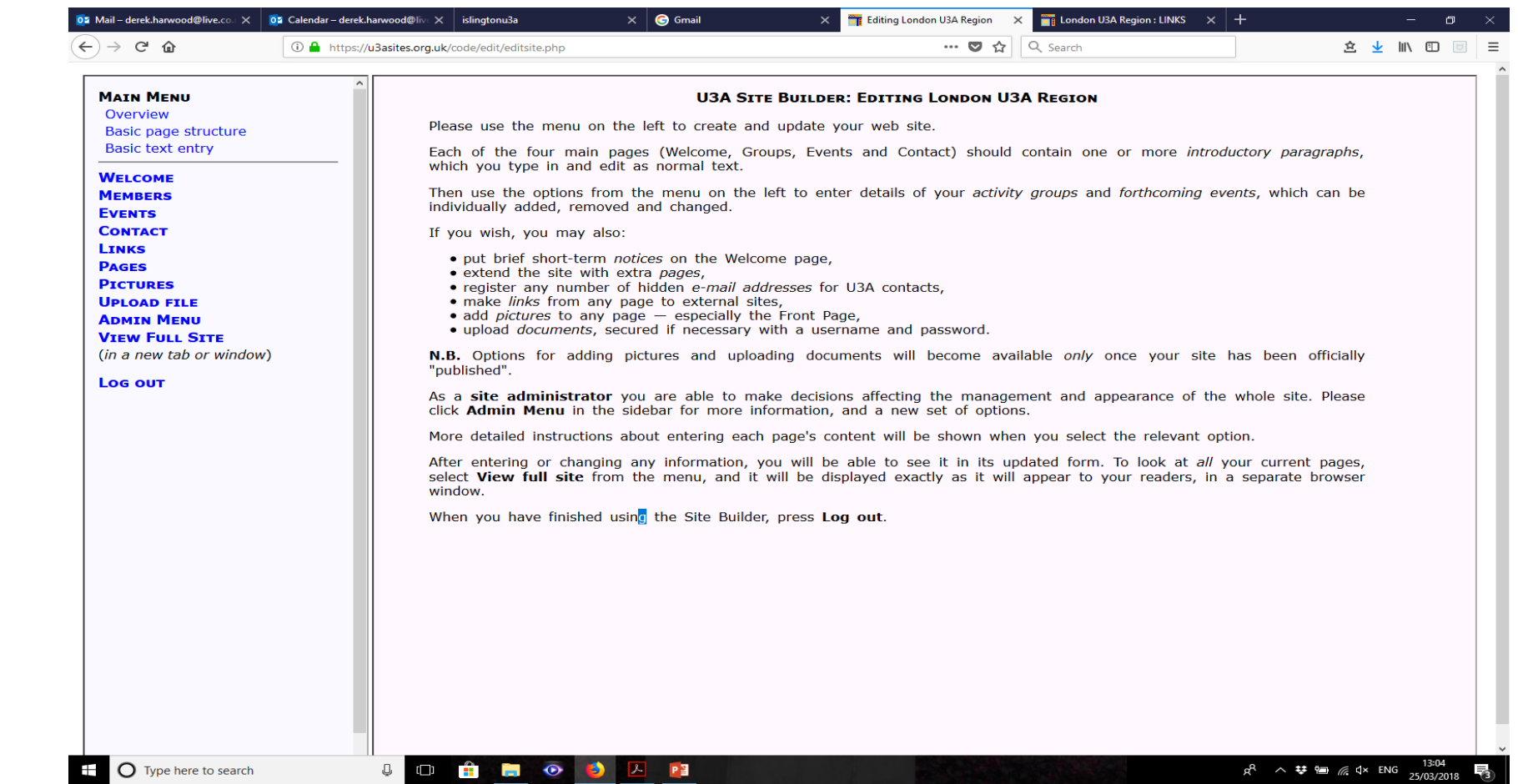

# 2. Main Menu

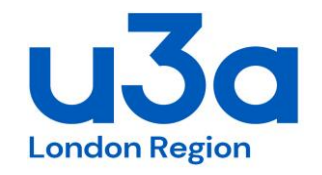

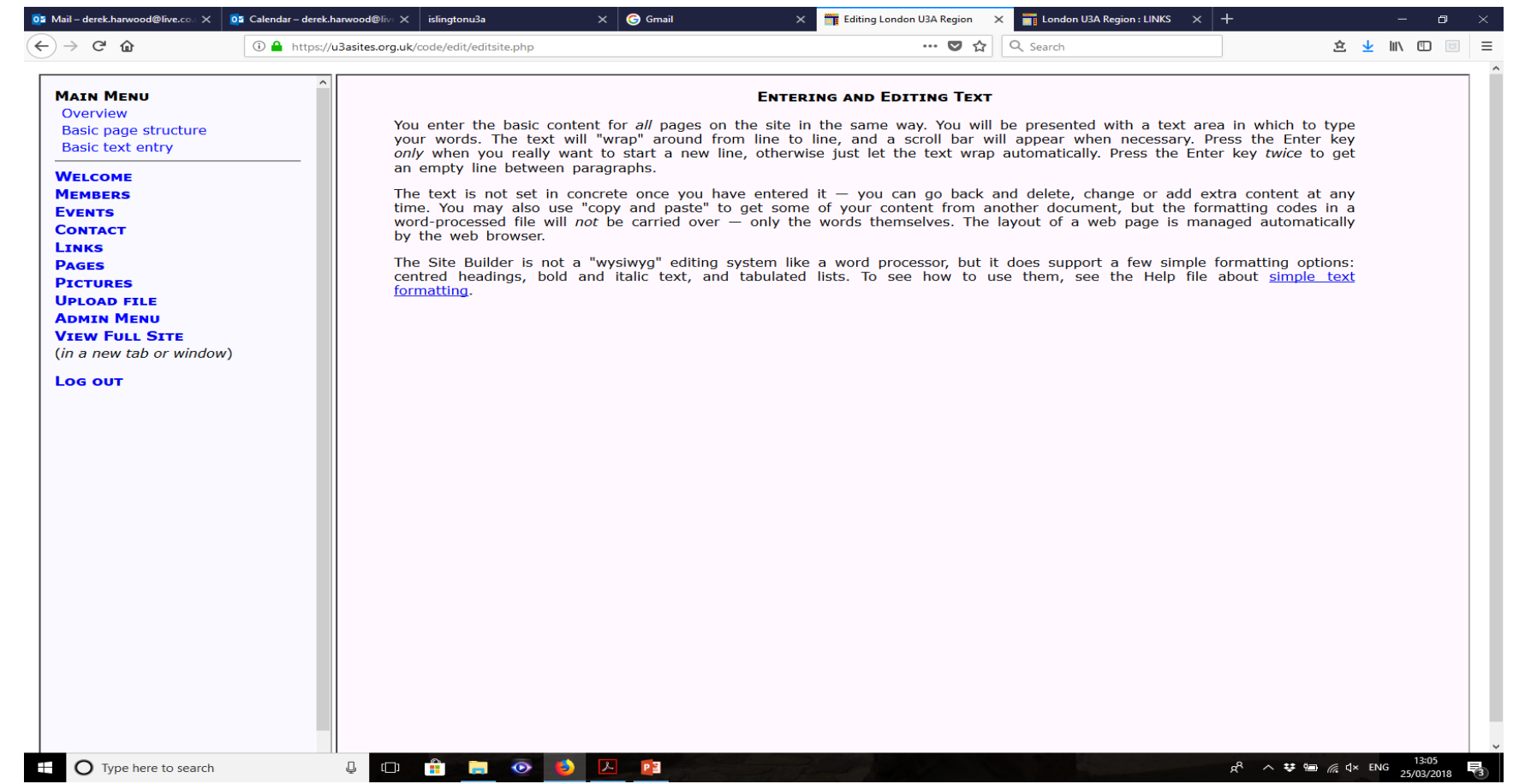

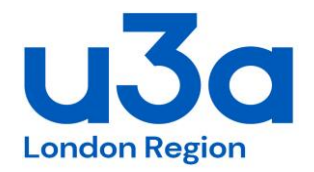

# 2. Main Menu – Text Formatting

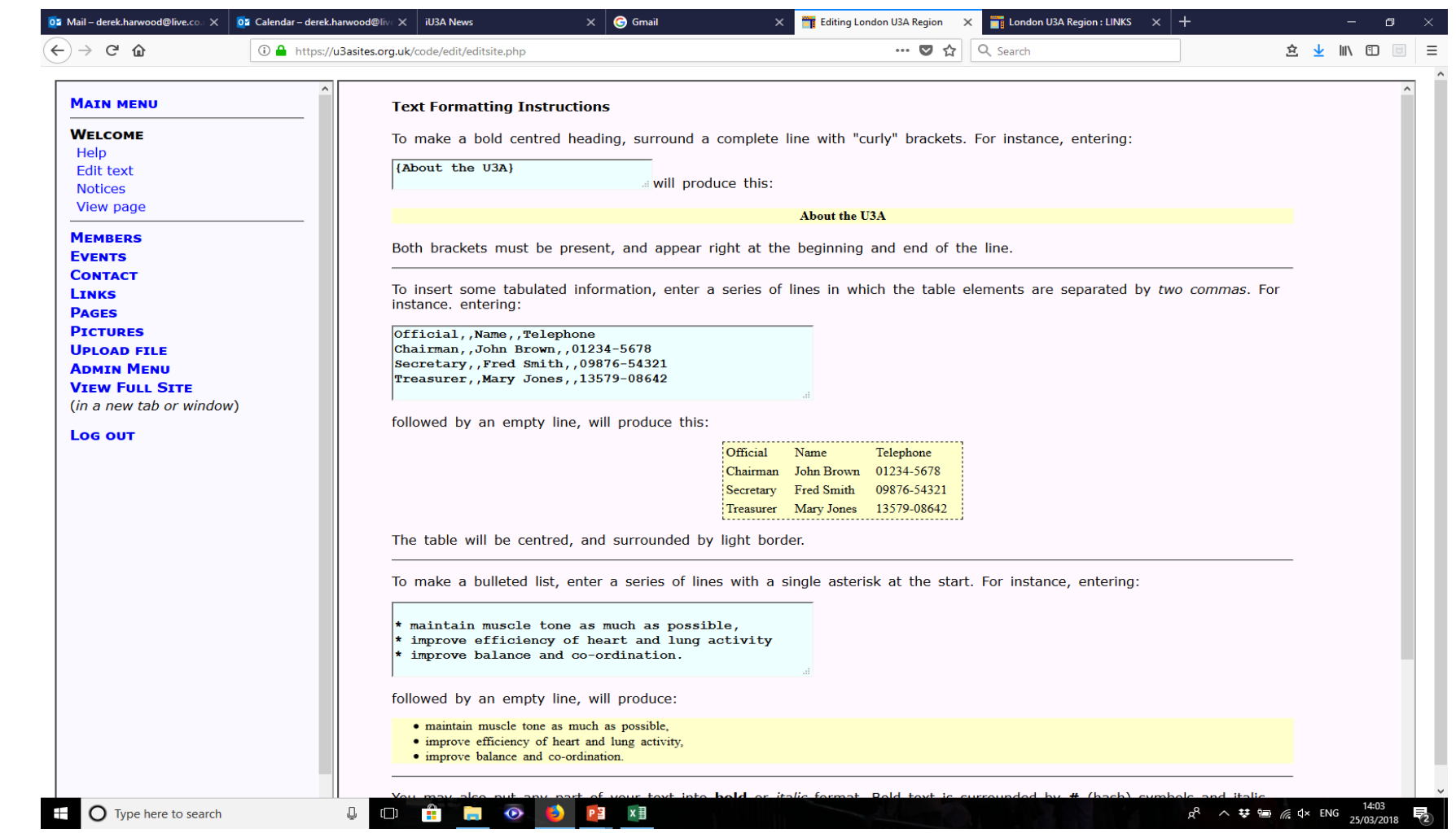

# 3. Home page

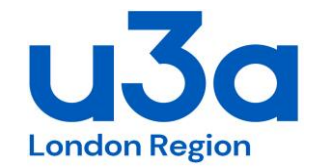

This is the main URL for the website. So it's where people are directed to from the National Office & appears in searches.

**If you want to add a special announcement, a scrolling banner then go to Admin Menu/ Customisation/ Choose Options, then the bottom section allows you to load a banner message.**

Many U3As load a picture image here. There isn't much other functionality for this set page.

The main site header on the Home page is the only one for which there isn't a change option: official names for local U3As are registered with the national office so only they can change it.

The sub-title associated with the map image (or what ever is used here) can be altered. Select "Pictures / Change picture in the normal way, and alter the text as you wish.

### 4. Welcome

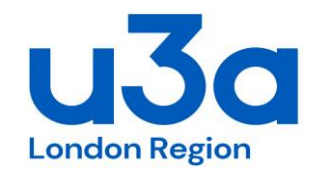

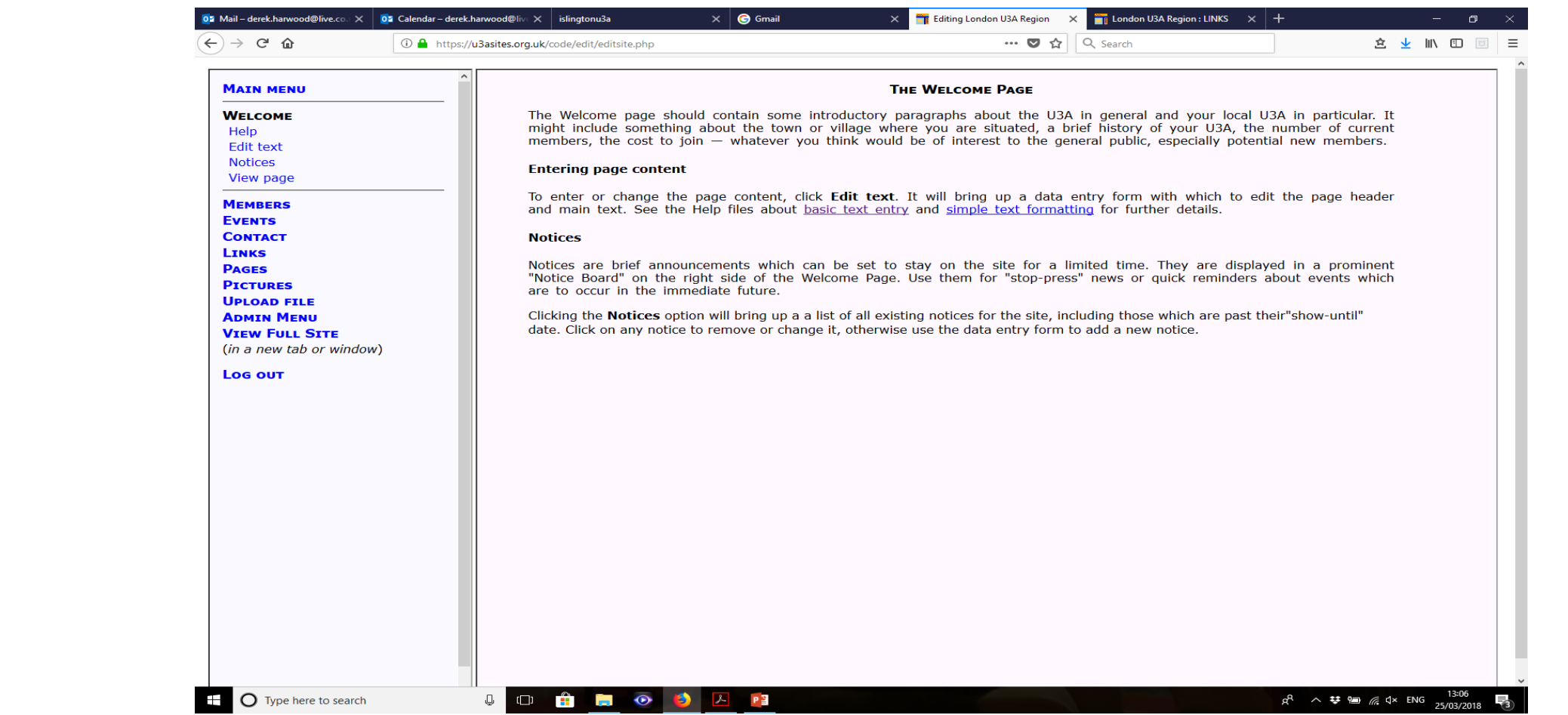

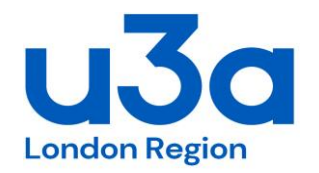

# 4. Welcome – Edit text

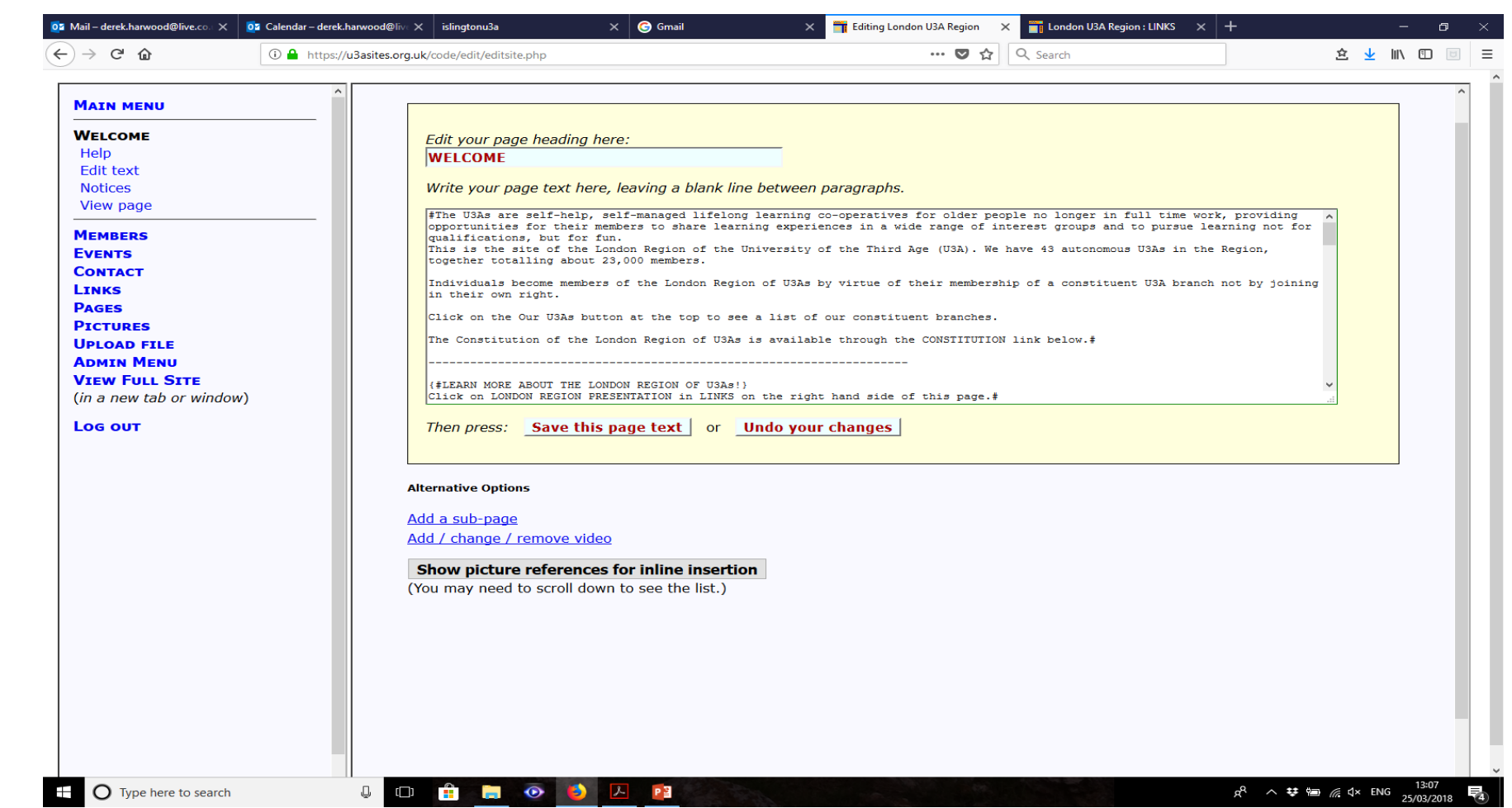

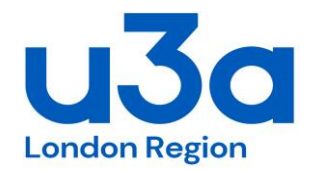

# 4. Welcome - Notices

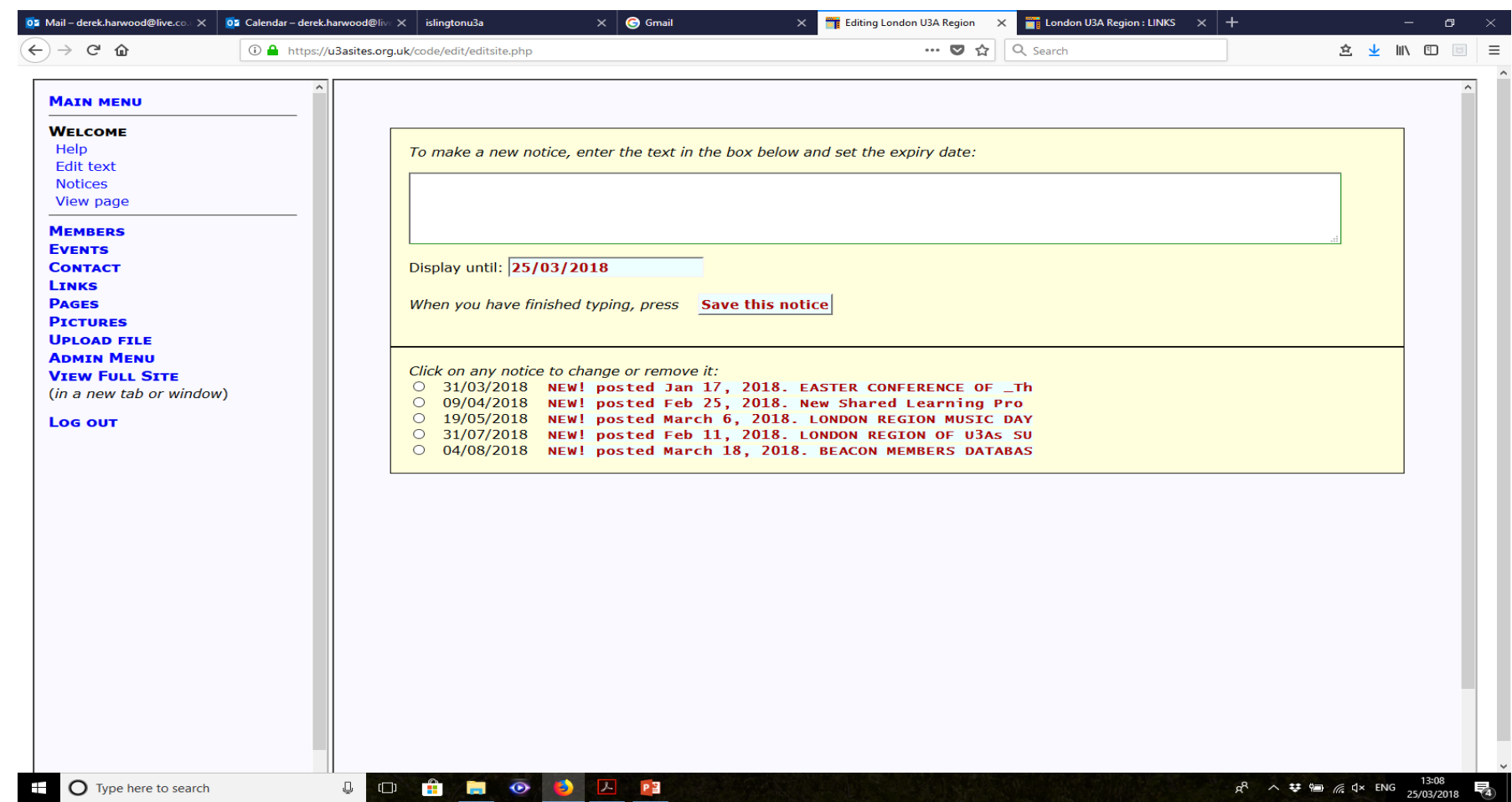

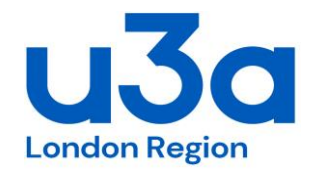

# 4. Welcome – View page

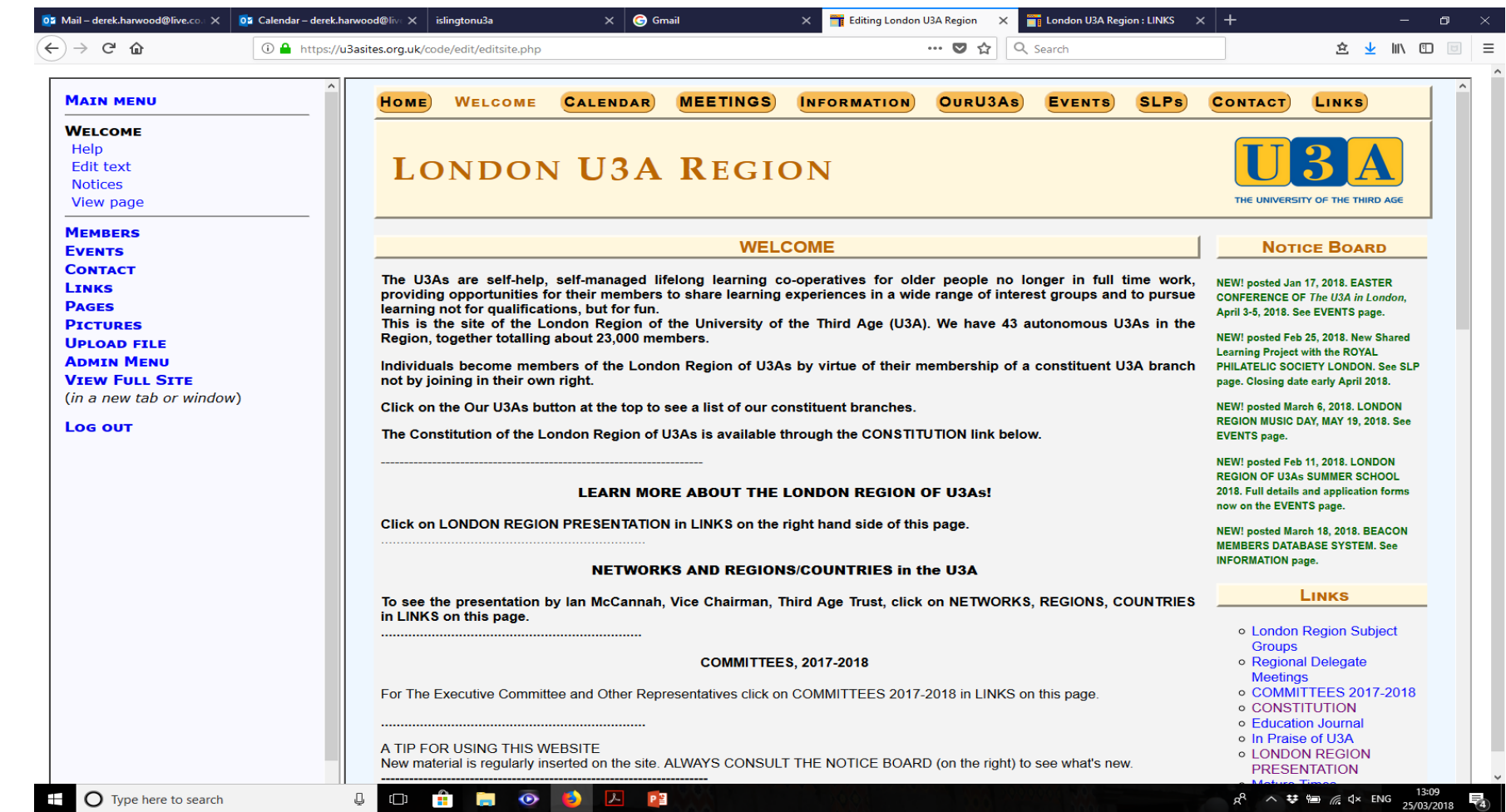

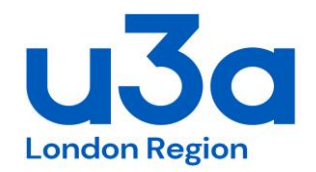

# 5. Members

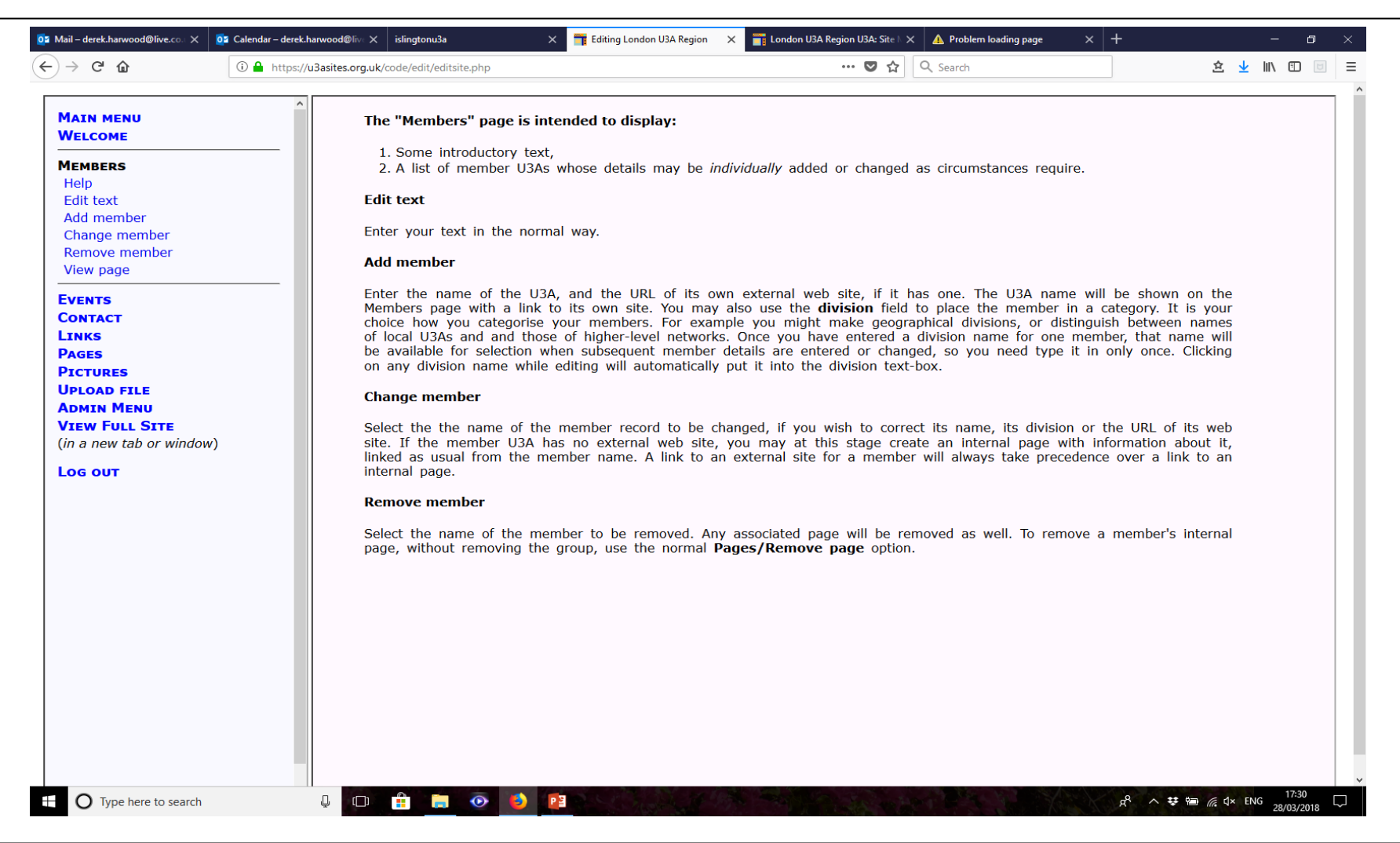

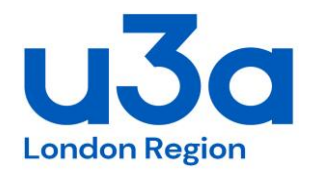

# 5. Members / Our U3As

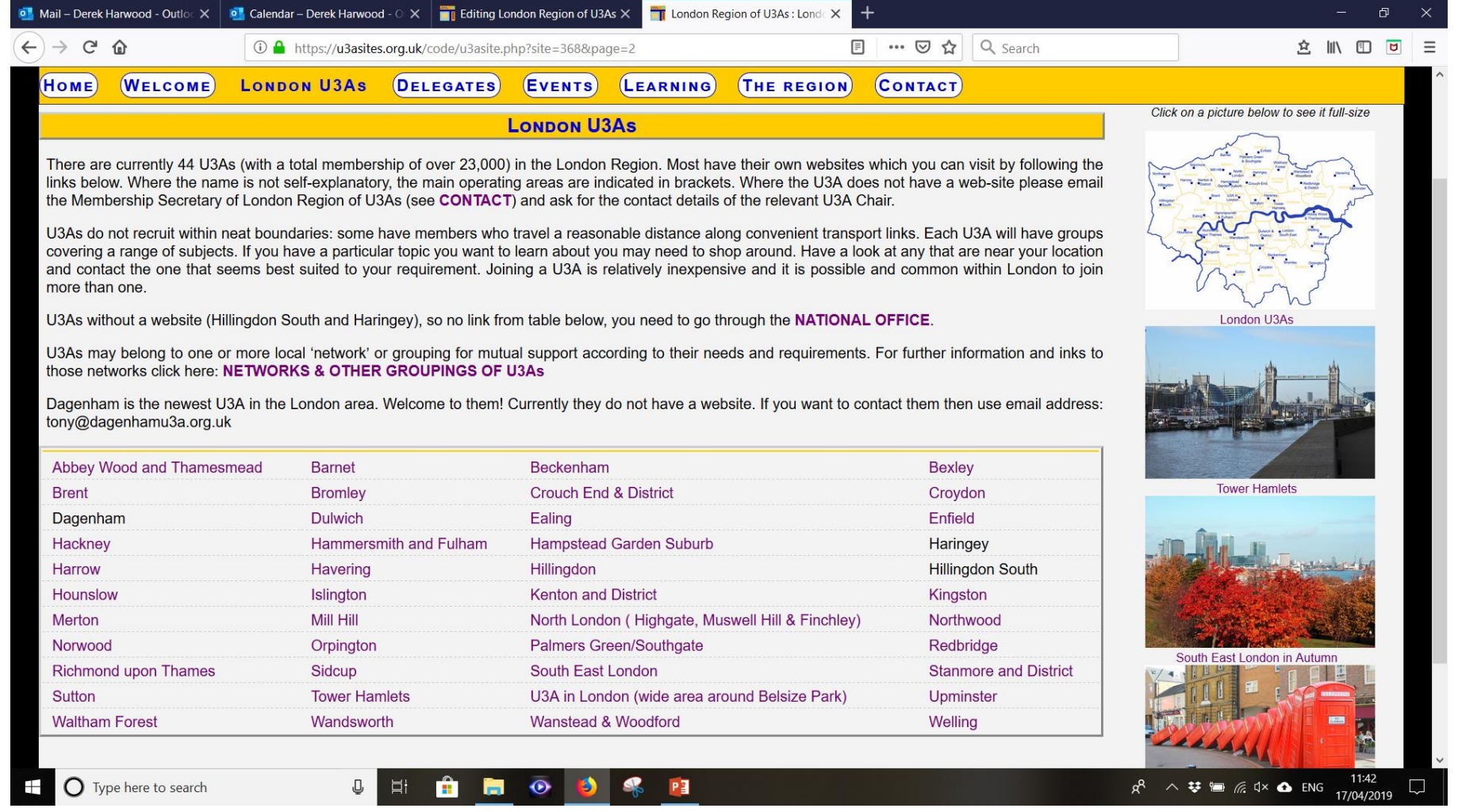

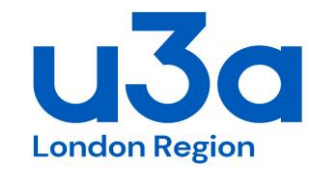

Not used by LRU3A

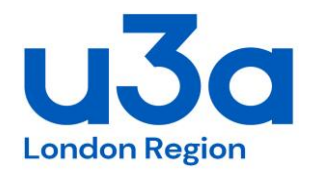

# 7. Events

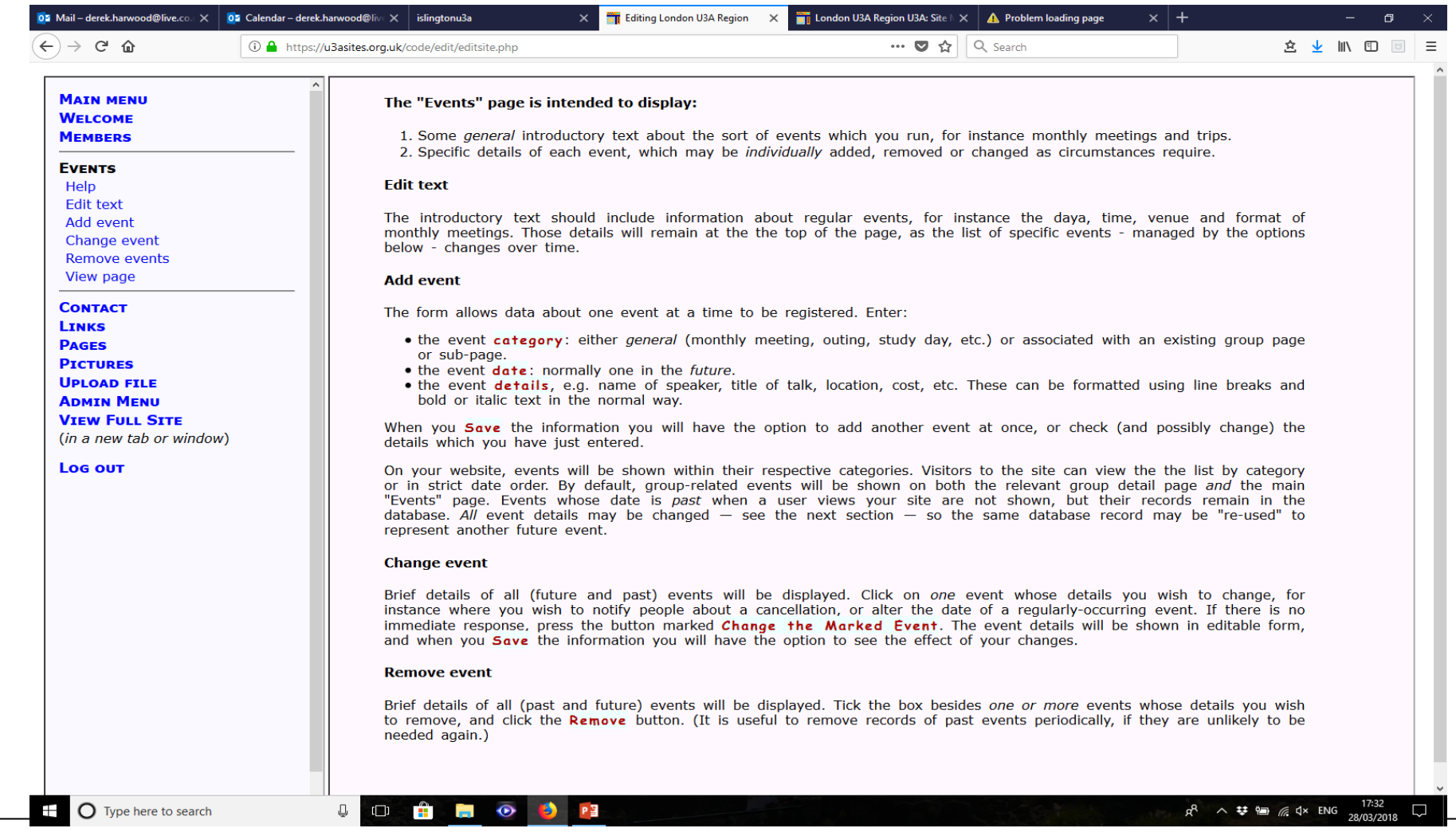

Registered Charity Number 1186441 23/07/2022 17[WWW.U3ASITES.ORG.UK/LONDON-REGION](http://www.u3asites.org.uk/LONDON-REGION)

# 7. Events

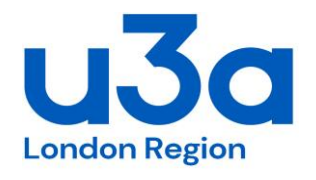

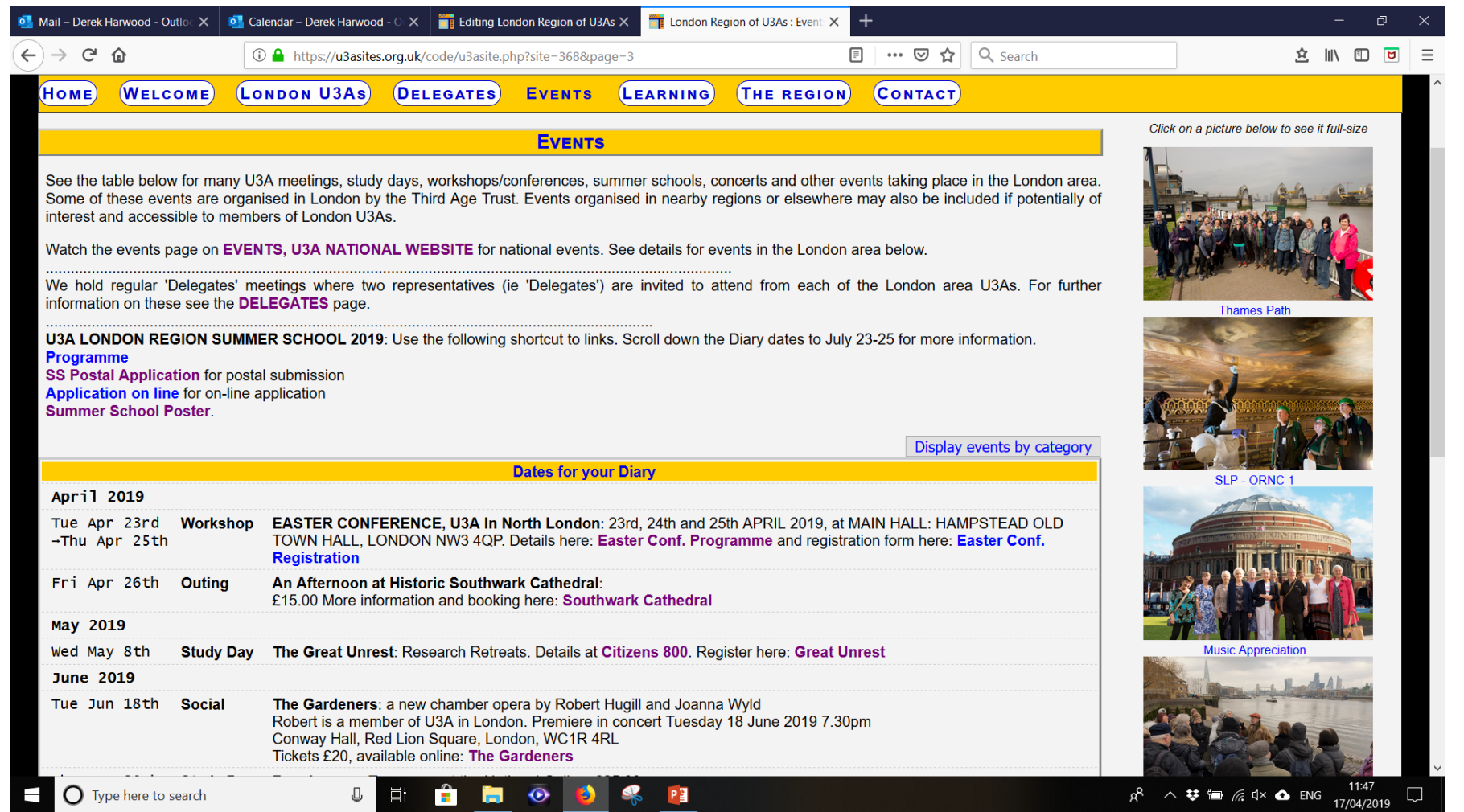

# 8. Contacts

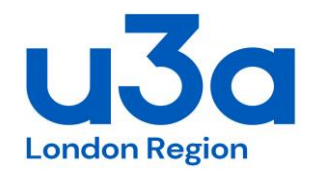

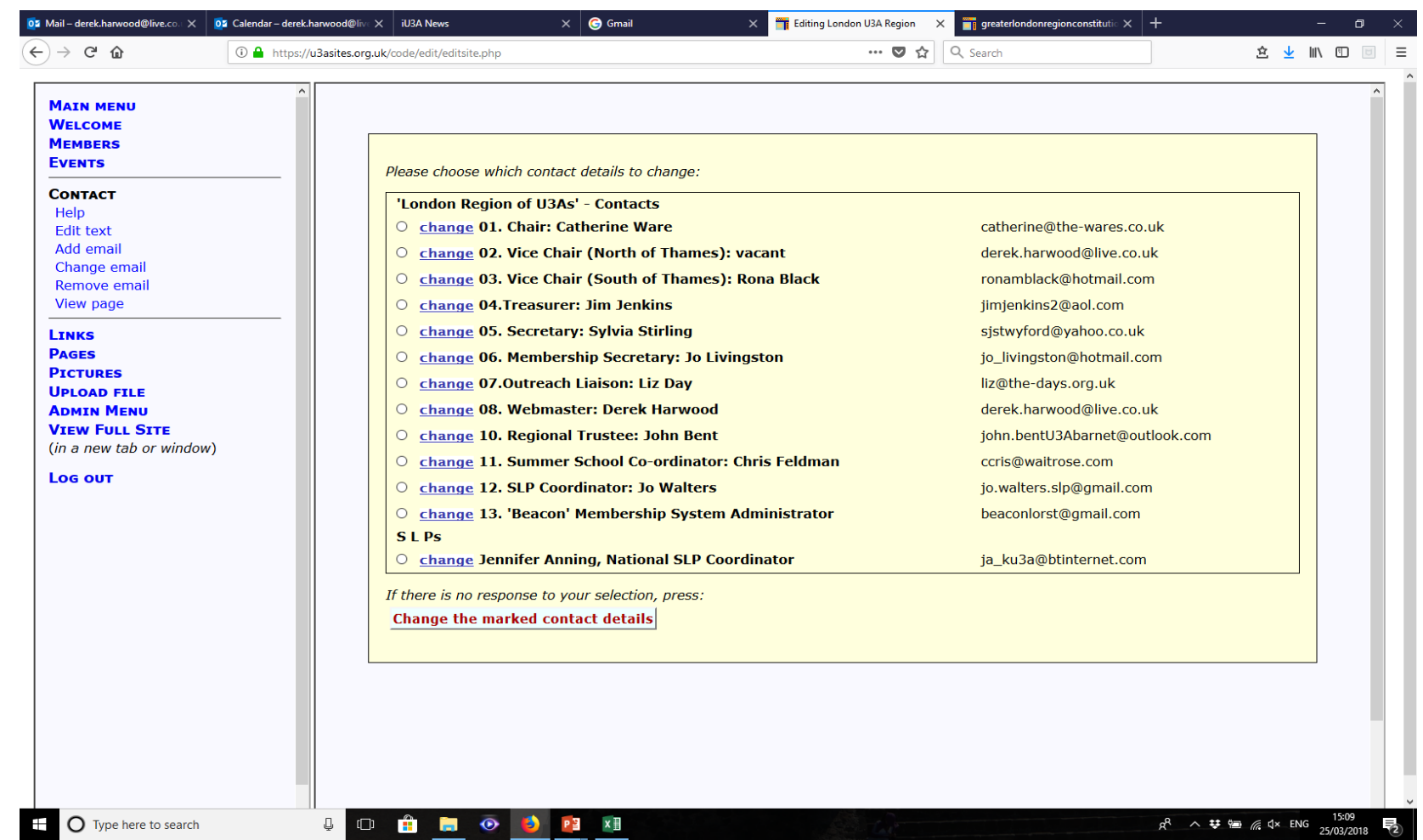

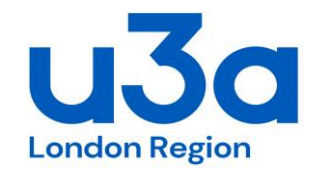

Use this function to create the 'Contacts' webpage.

But also use this function if you want to have a live web address in any narrative script on any other page. You need to use %........% around the actual 'label'. The label can be the web address or anything else eg %Chair%

You can leave it as : 'Inline Only?' Yes 'Online form' Yes

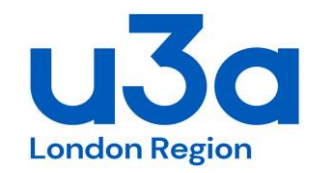

The bird icon represents a link to one or more contacts - and is shown whenever one or more contacts exist for that page (that are not 'inline only'). So look in the Contacts section of the Main Menu to add/remove or amend the email for any and all contacts. Once you have created the Contact, it can be made "**inline only**" so that it doesn't appear in the sidebar with the bird icon does not appear. Then it can be inserted as a link in the wording of the page itself. This can produce a more pleasing effect when there are a large number of contacts on a page, including the Contact Page itself, rather than having a proliferation of buttons.

You can see how these links appear within the page on this site for example: [https://u3asites.org.uk/chinnor/contact](https://emea01.safelinks.protection.outlook.com/?url=https%3A%2F%2Fu3asites.org.uk%2Fchinnor%2Fcontact&data=04%7C01%7C%7C03bf74f899984058624908d8d0e90a08%7C84df9e7fe9f640afb435aaaaaaaaaaaa%7C1%7C0%7C637489046594186125%7CUnknown%7CTWFpbGZsb3d8eyJWIjoiMC4wLjAwMDAiLCJQIjoiV2luMzIiLCJBTiI6Ik1haWwiLCJXVCI6Mn0%3D%7C1000&sdata=%2FPlgiqGE%2F98h5yMyKsx8oKZwypqwYEdgJSie%2F59nIp8%3D&reserved=0)

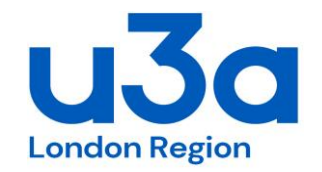

The guidance for how to place inline contacts (email address) in the text of pages is given on the Inline Links Help page - which itself is linked off the main Links Help page - the direct address is here: <https://u3asites.org.uk/code/edit/links/help/inline.html>

Firstly create the lable in the text you want, eg **[%joe.bloggs@gmail.com%](mailto:%25joe.bloggs@gmail.com%25)** 

Then go to contacts and complete the details. Select inline, & mailto.

# 8. Contacts

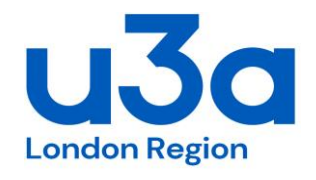

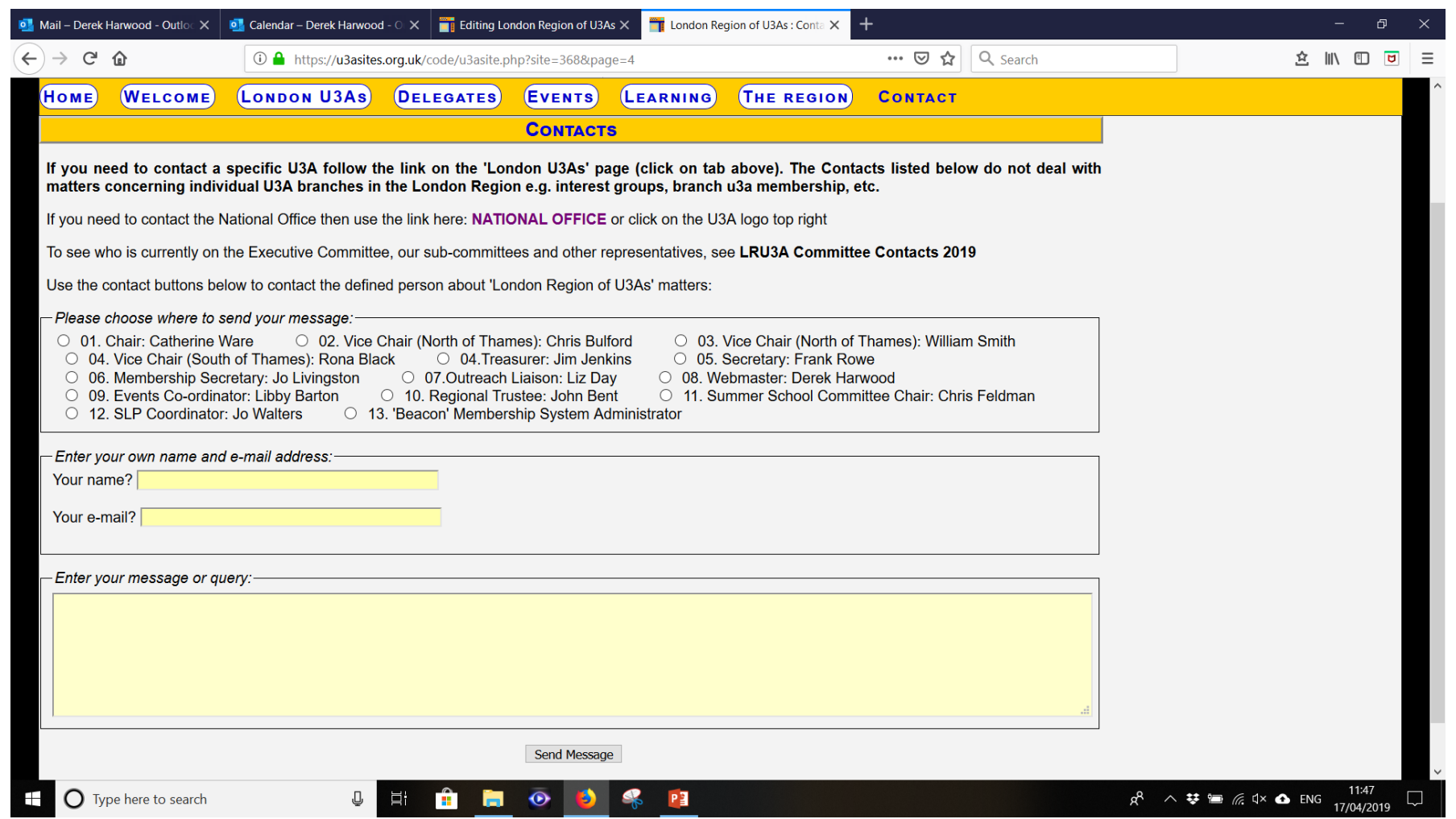

# 9. Links

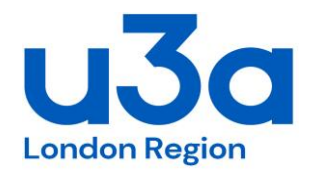

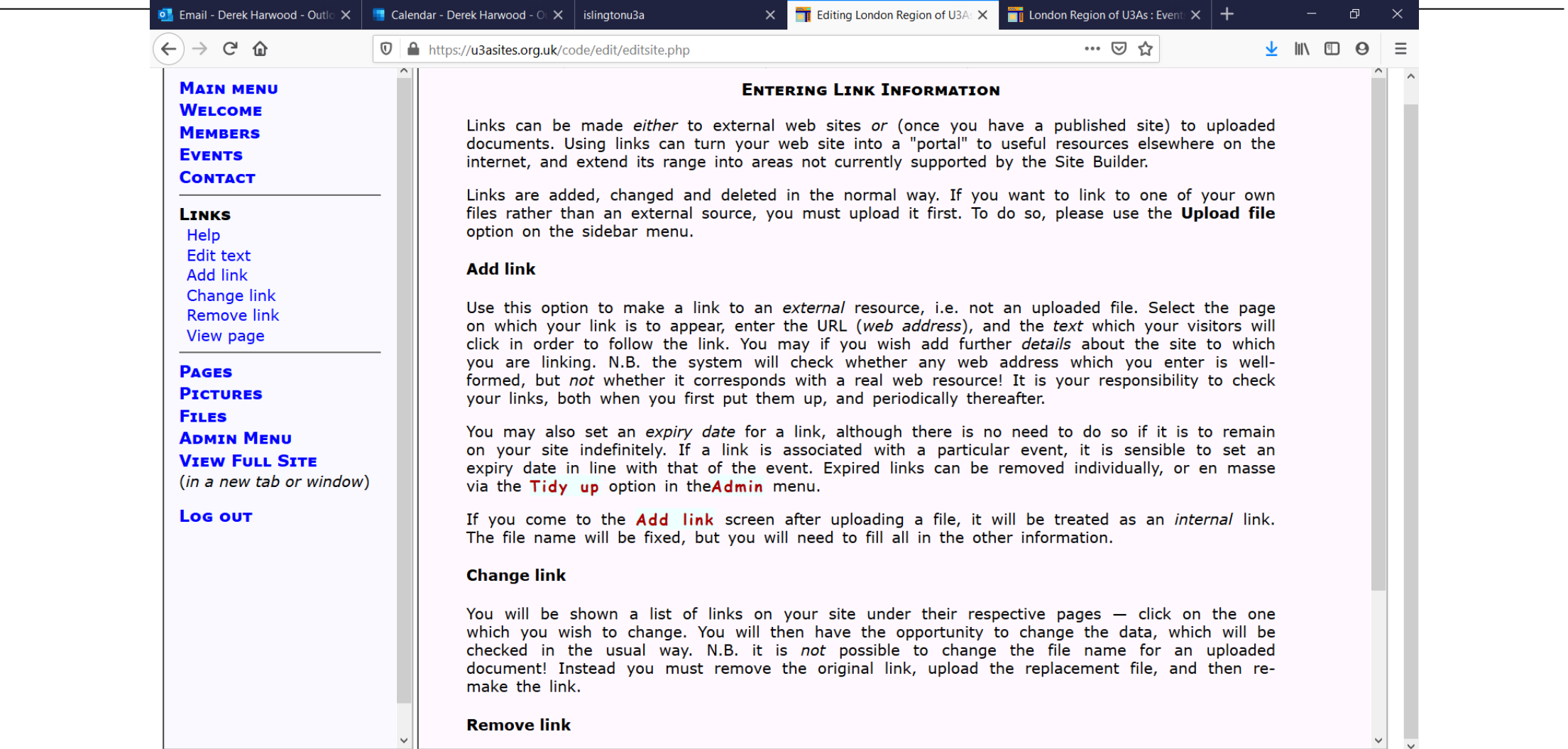

# 9. Links - inline

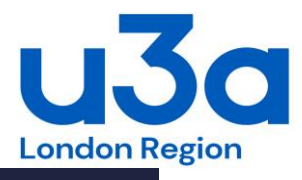

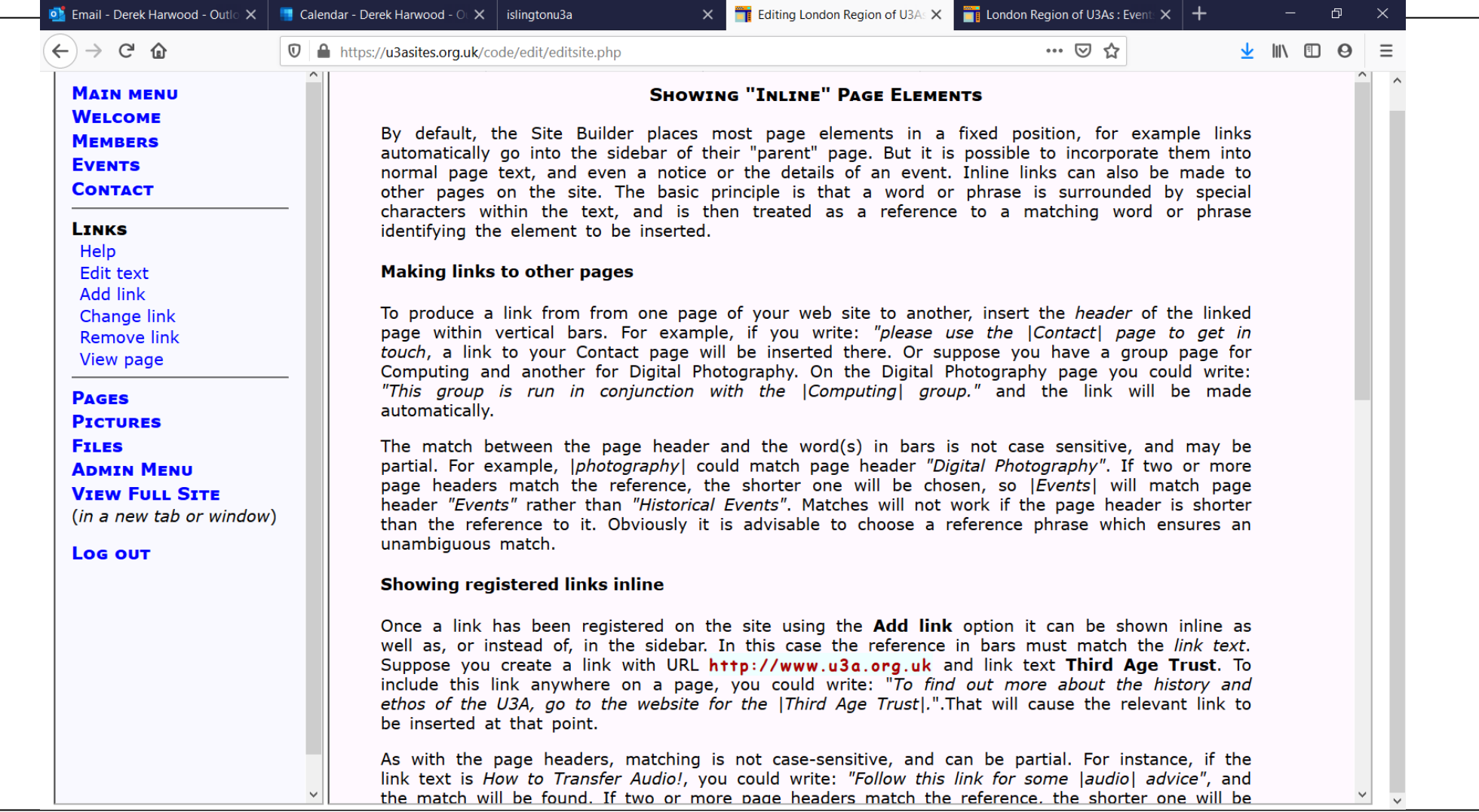

# 9. Links - inline

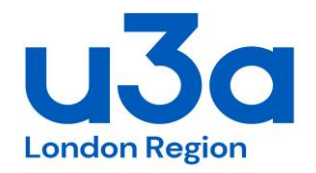

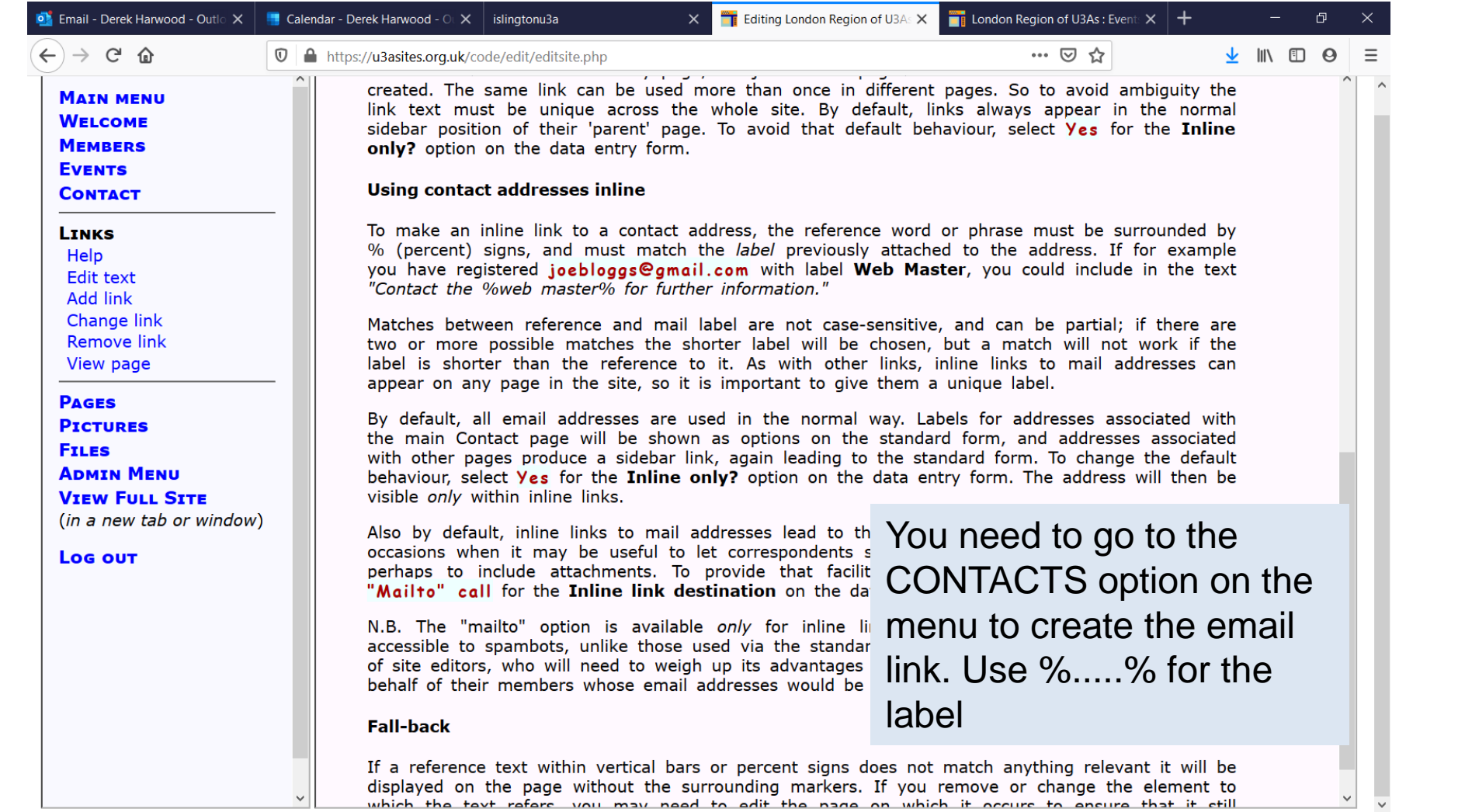

Registered Charity Number 1186441 23/07/2022 26 [WWW.U3ASITES.ORG.UK/LONDON-REGION](http://www.u3asites.org.uk/LONDON-REGION)

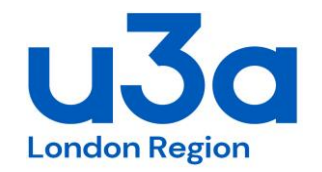

If all links (as they are added) are ticked to be 'inline' then the page of all links will not appear as a main button on the top toolbar. This is the format adopted by LRU3A. If you forget to tick 'inline' for a link then a new main page will automatically be generated listing all non inline links. Some u3as do list all there links by this function but it sems pointless (with out the surrounding context you can't tell what the point of the link is).

If this Links page is created in error, you will see the listed link(s) that have created this page and you can go back to each of these links and tick inline and then the composite page will disappear.

LRU3A uses the convention of: if the link is to another webpage then the link label is in capitals (upper case). If the link is to a document / file then it's in lower case.

# 10. Pages

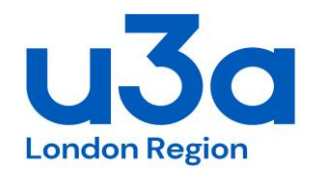

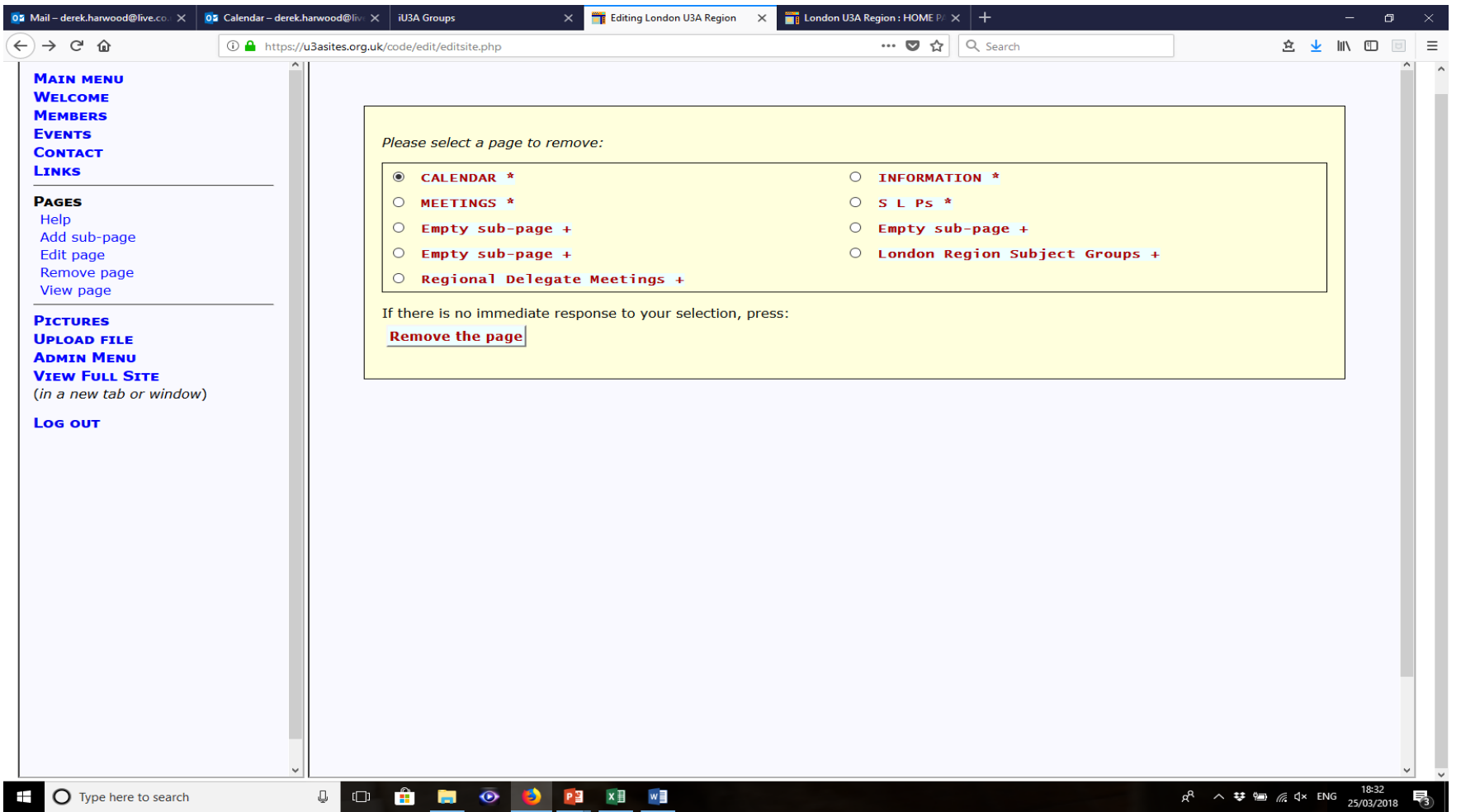

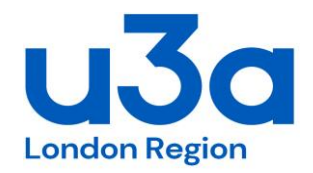

10. Pages

LRU3A have set up a number of other main pages, and a number of sub-pages.

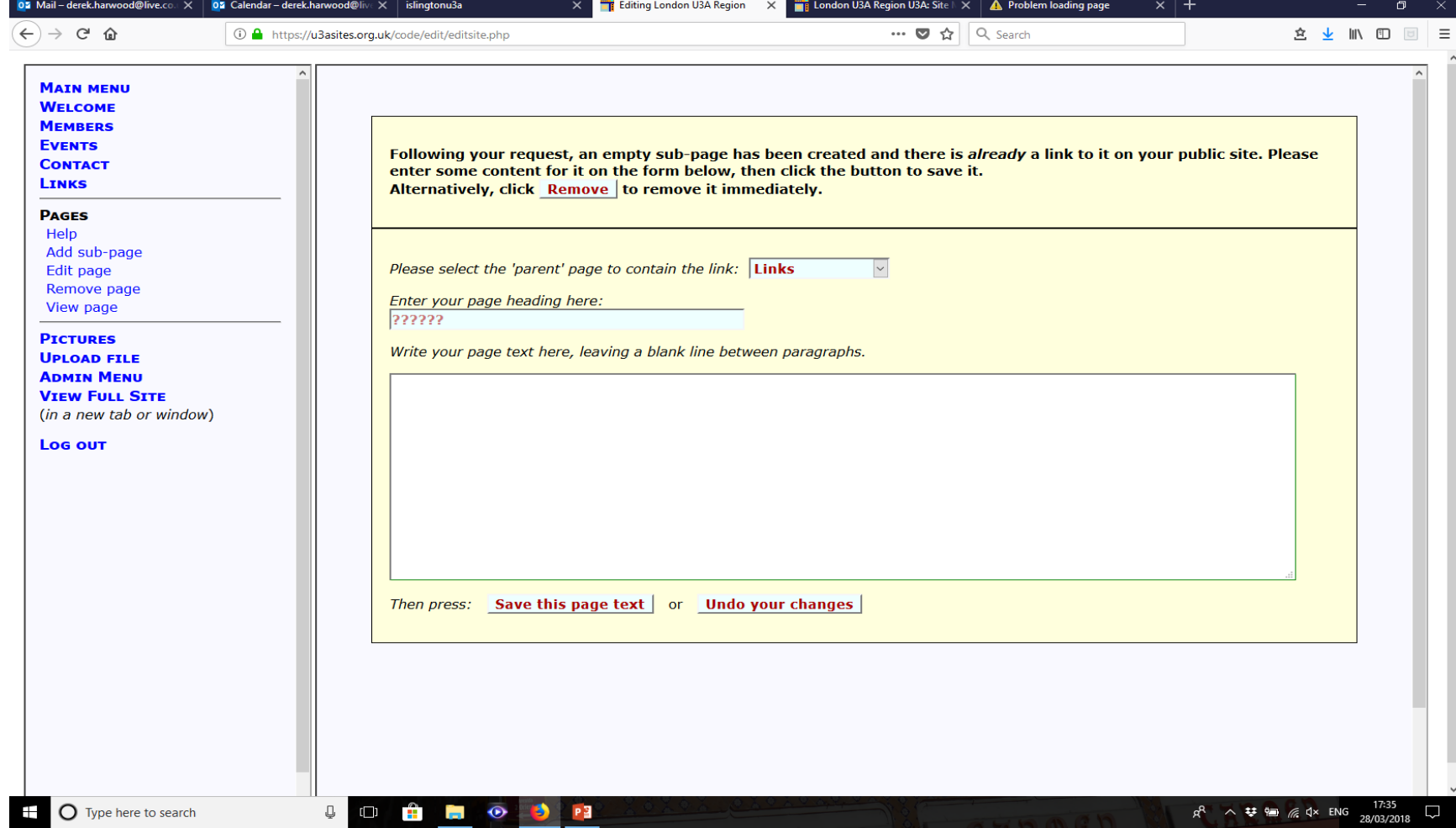

# 11. Pictures

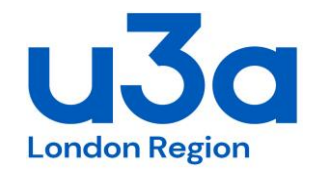

You can have pages down the right hand side of pages or along the bottom.

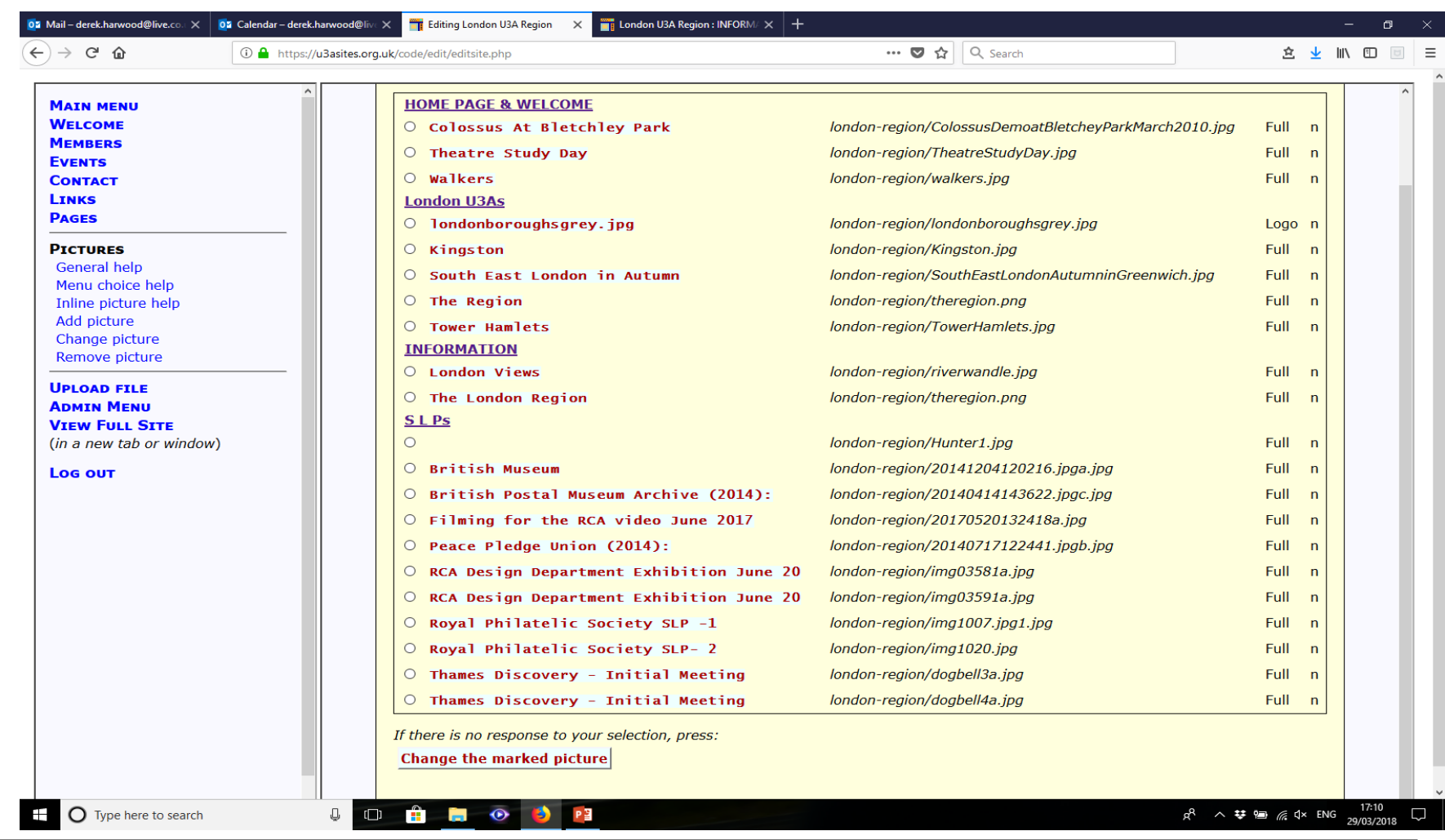

#### Registered Charity Number 1186441 23/07/2022 30 [WWW.U3ASITES.ORG.UK/LONDON-REGION](http://www.u3asites.org.uk/LONDON-REGION)

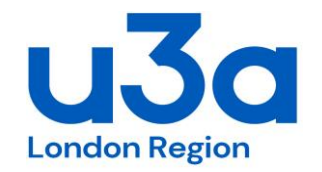

This is the function you use to upload 'files' (ie documents). Each file needs to be indexed to a specific page. There are limits to the size of each file you want to upload (and to the overall memory of our site).

LRU3A keep the original file in MS Dropbox before uploading anything to **Sitebuilder** 

# 13. Admin Menu

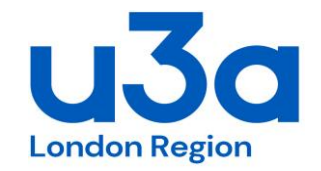

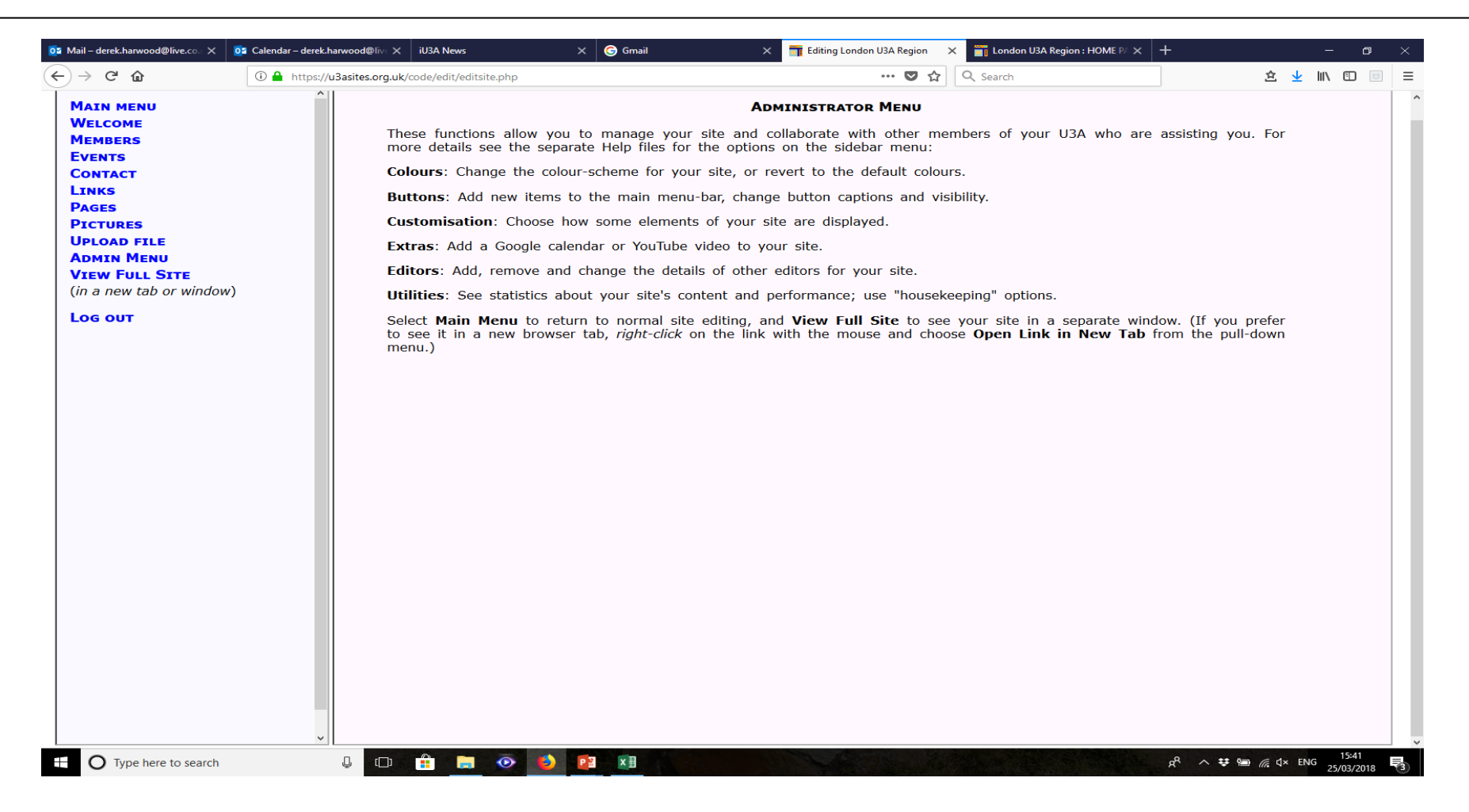

# 13. Admin Menu - Buttons

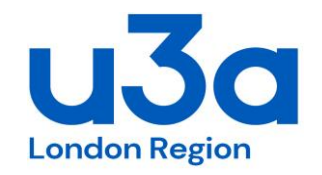

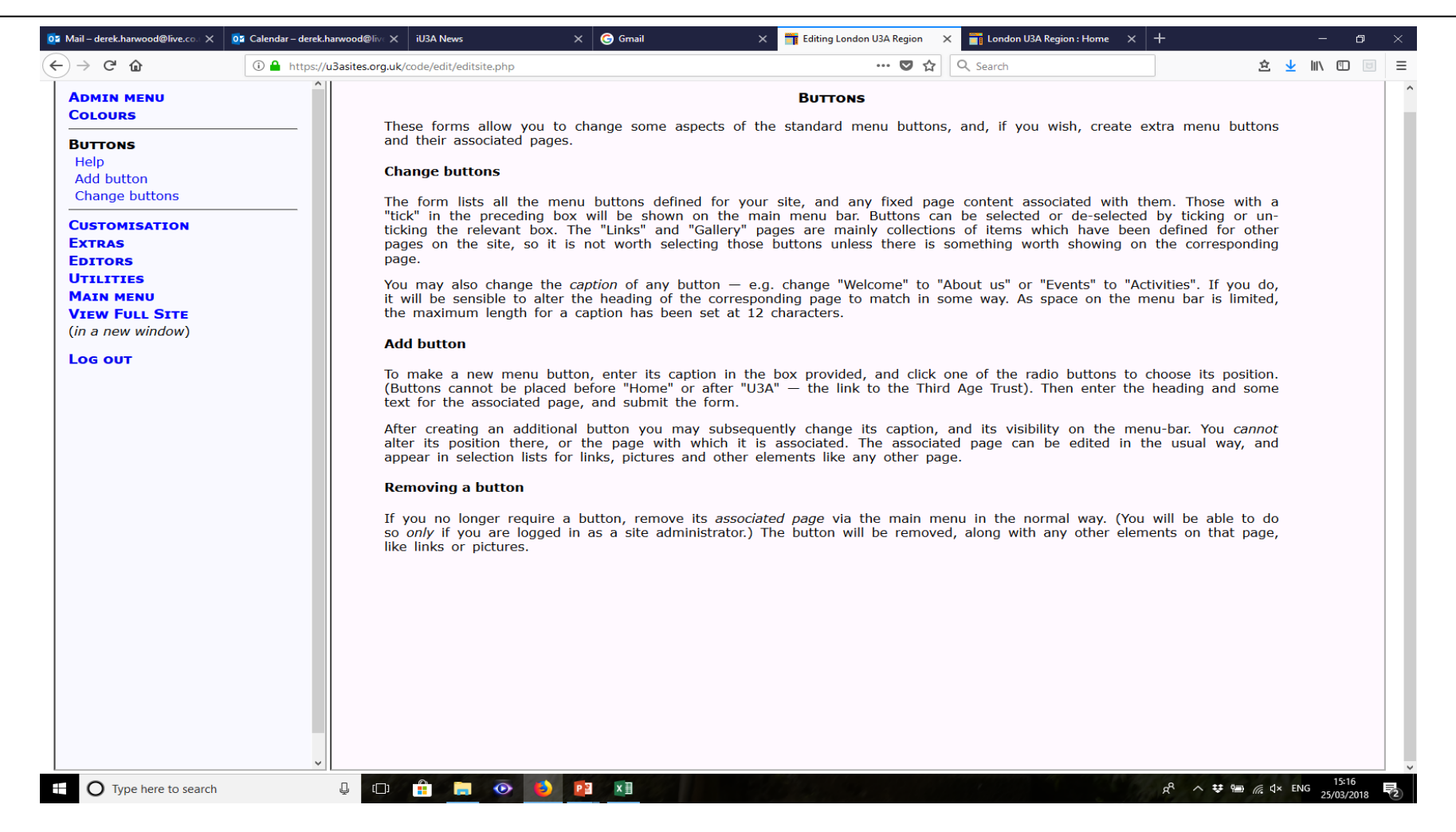

### 13. Admin Menu - Customisation

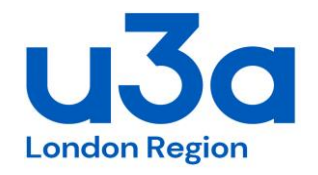

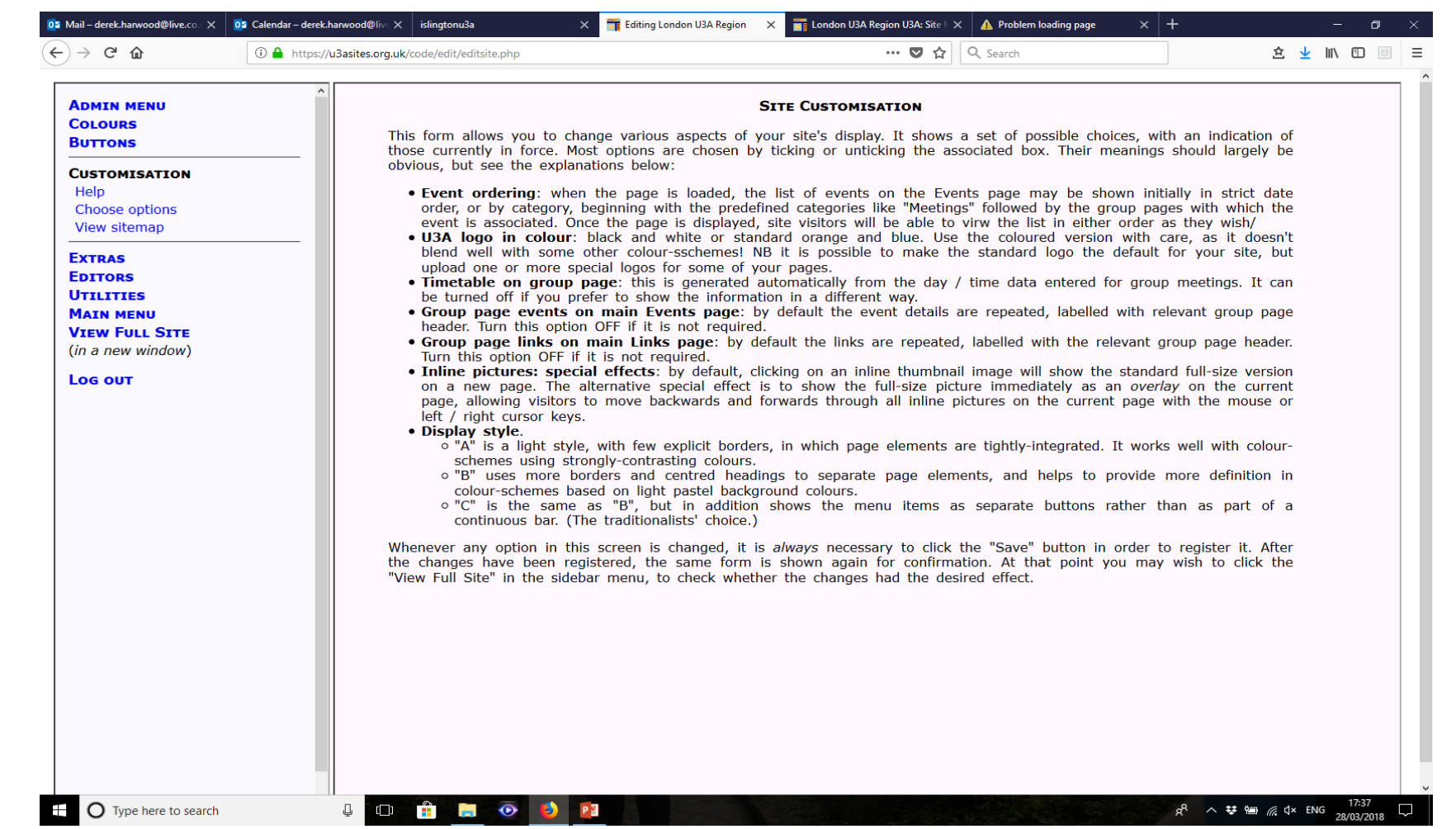

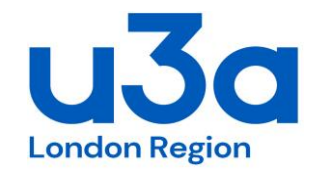

# 13. Admin Menu - Utilities

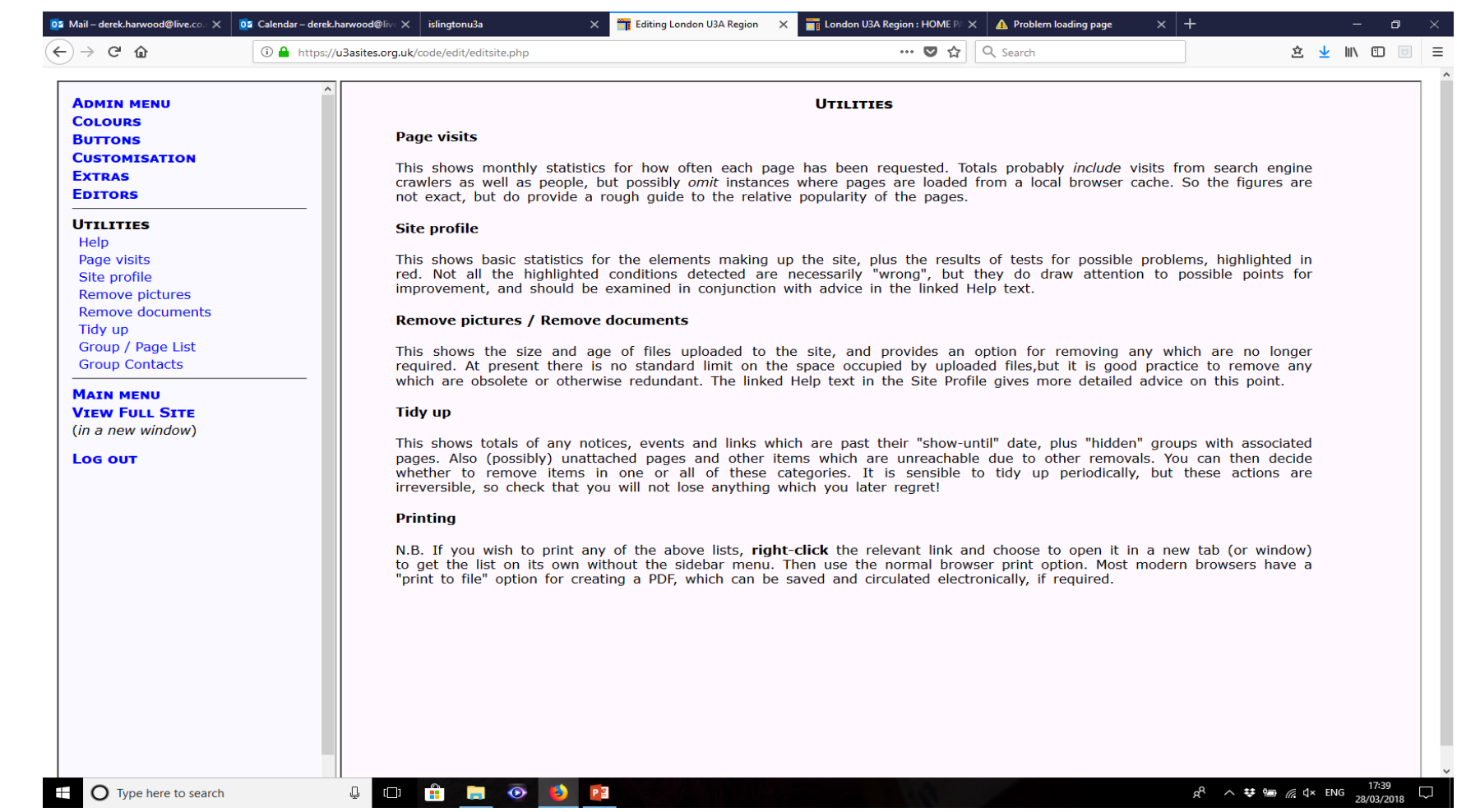

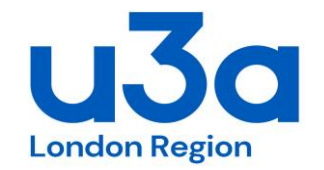

The Analytics function is visible under: Admin Menu/ Utilities and is called 'Page Visits'. This shows the page hits per month. It is a rolling year table. It does not hold any other historic trends.

It might be you want to occasionally copy the info off into an Excel spreadsheet so this data is kept longer to show longer trends.

# 14. Other General Points

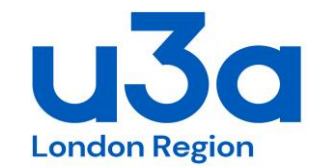

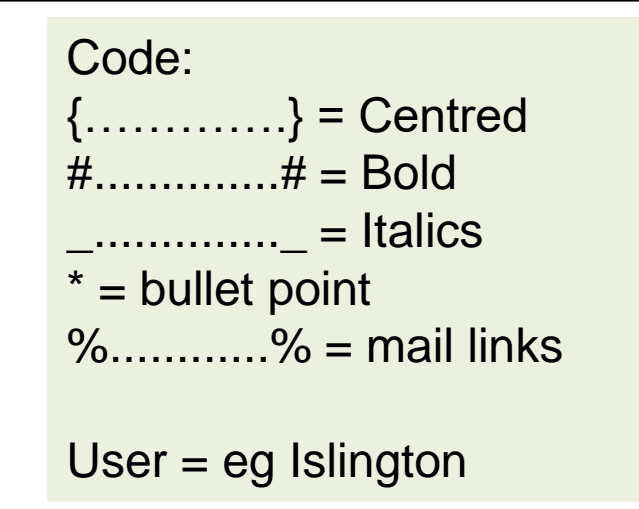

For activating ticker tape on Home page: Admin Menu/ Customisation/ Choose Options. Then in the lower section you can create your ticker tape message.

Sitebuilder has a support team. If you get stuck you can get advise from them at: [sitebuilderu3a@googlemail.com](mailto:sitebuilderu3a@googlemail.com)

It is useful to pre edit photos before uploading them. This can be just to change the resolution so that memory (file) size is reduced.

Website content approval is largely left to the Webmaster. If there is felt to be any contentious material guidance from the Chair (or vice Chairs) should be obtained.